# SMALL GROUP MANAGER MANUAL

Table of Contents

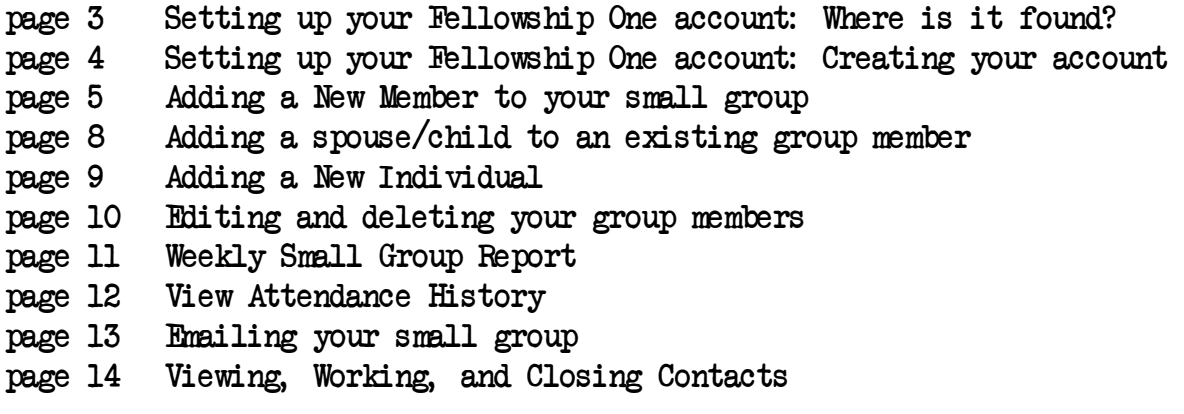

#### Setting up your Fellowship One account: Where is it found?

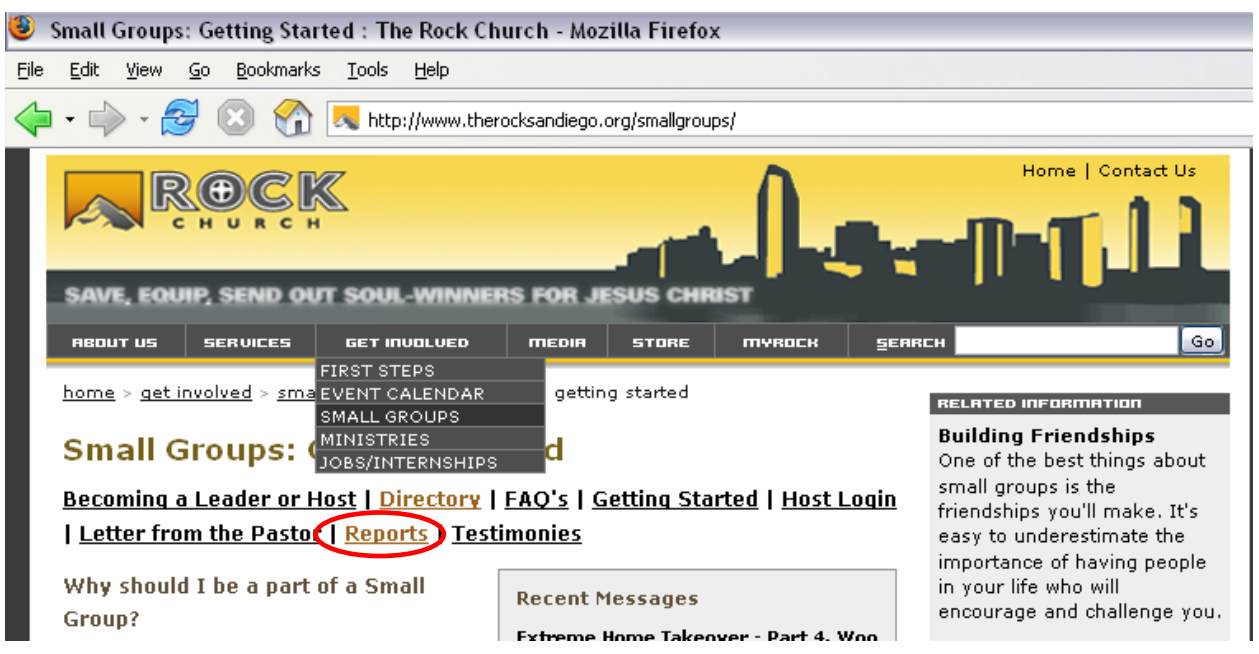

- 1. Go to the Small Group Homepage: [www.therocksandiego.org/smallgroups](http://www.therocksandiego.org/smallgroups)
- 2. Click on "Reports" link. Then click on the "Small Group Manager" button. This will take you to the Small Group Manager Login Page (see below).
- 3. If you have used the system before, use your same User ID and Password.
- 4. If you have not used this system before, click "Create Account." After you create your account, email [carolyny@therocksandiego.org](mailto:carolyny@therocksandiego.org) so that she can verify your account.

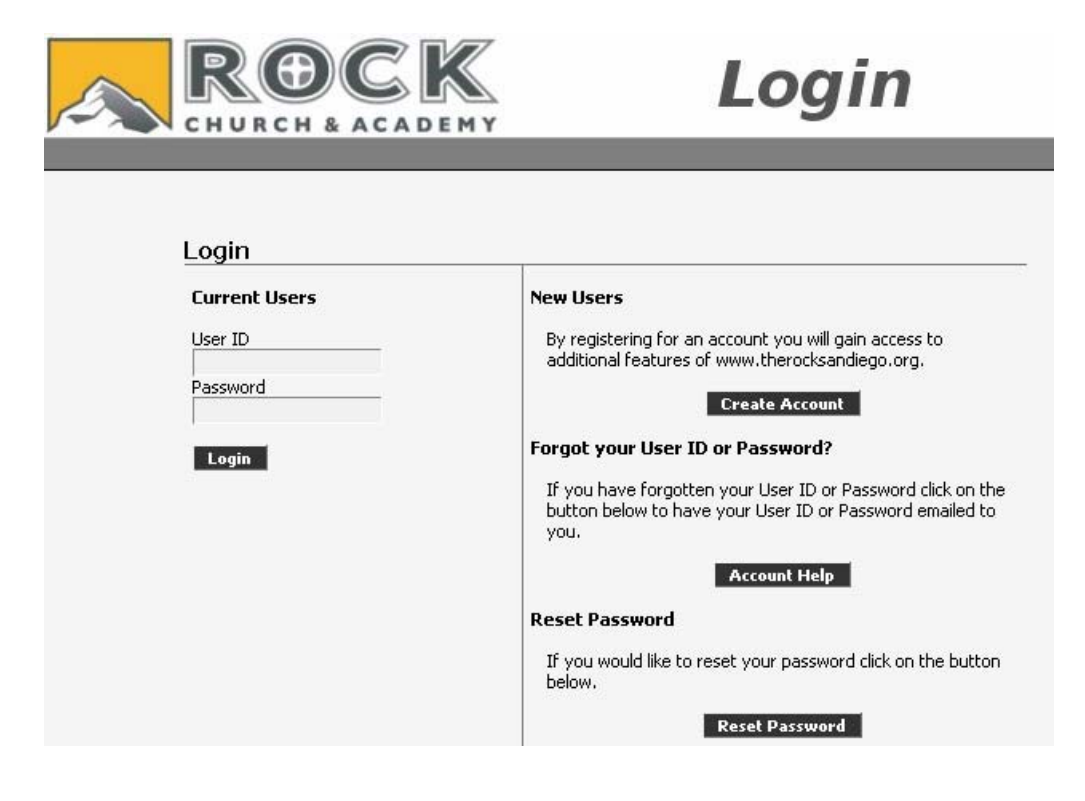

### Setting up your Fellowship One account: Creating your account

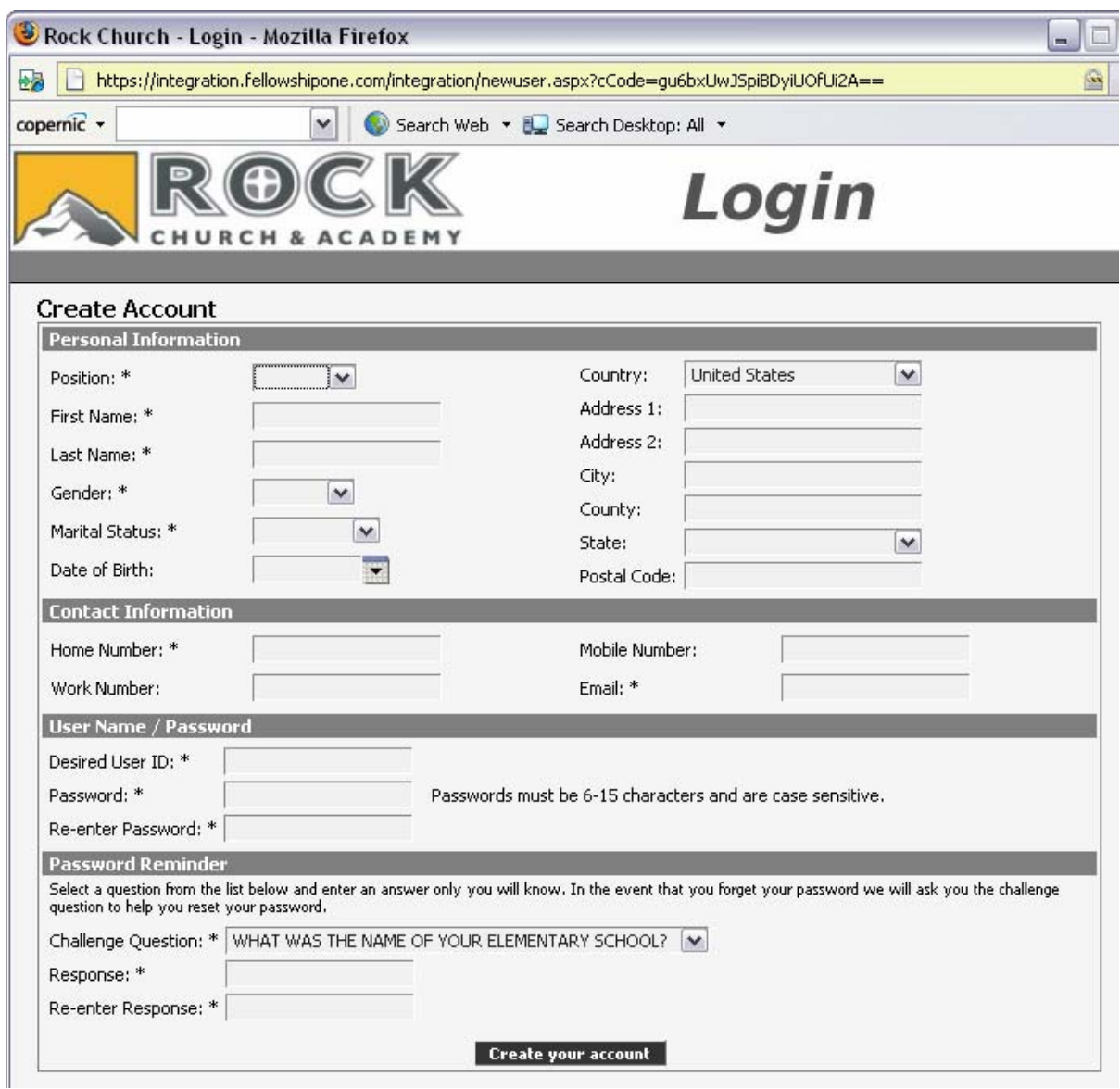

- 5. Fill in all applicable fields. When finished, click "Create your account" found at the bottom of the page.
- 6. Please remember to email [carolyny@therocksandiego.org](mailto:carolyny@therocksandiego.org) so she can verify your account. You will not be able to use your account until this step is completed.

#### Adding a New Member to your small group

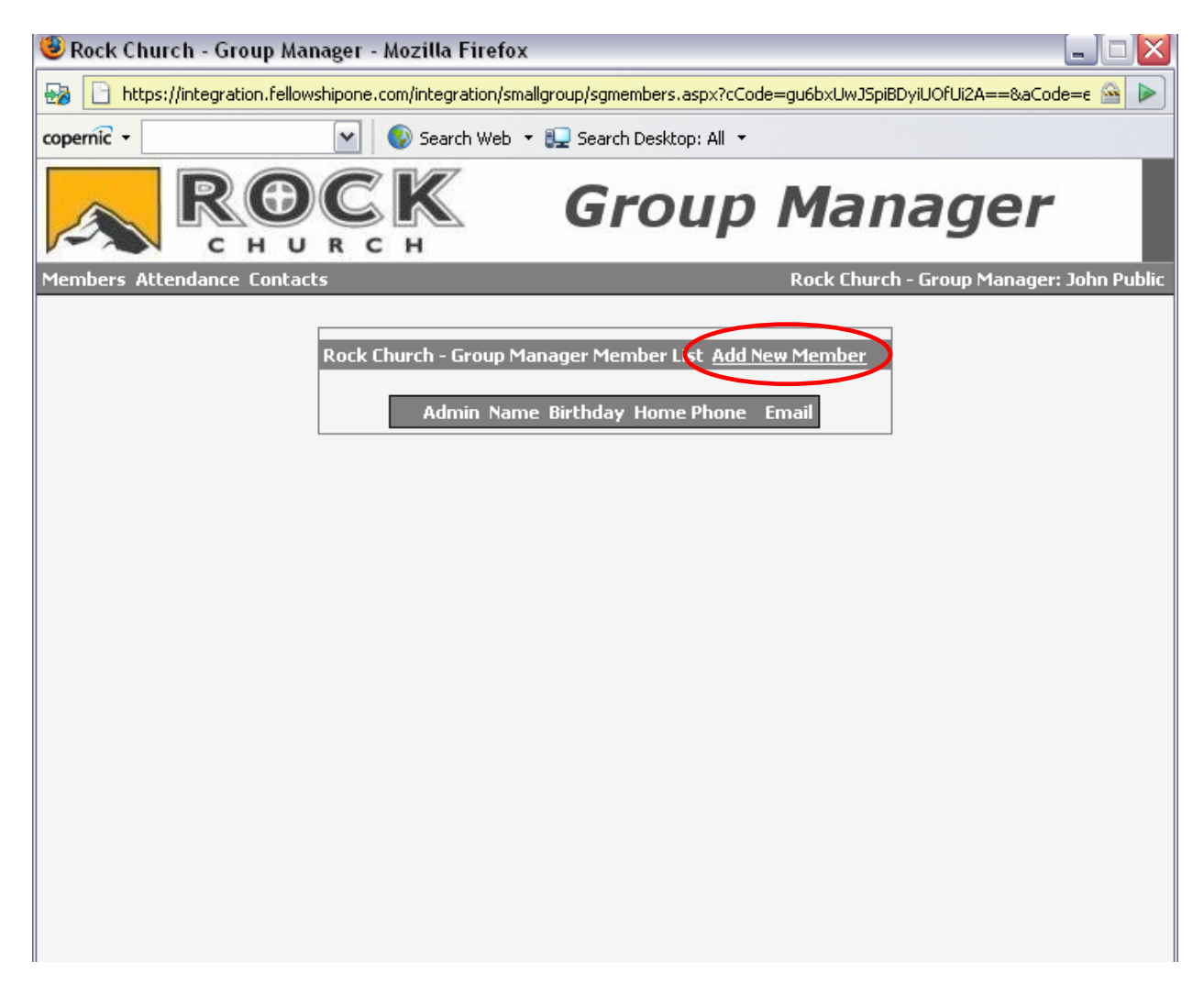

1. To add your first small group member (you), click on "Add New Member."

#### Adding a New Member to your small group ( continued)

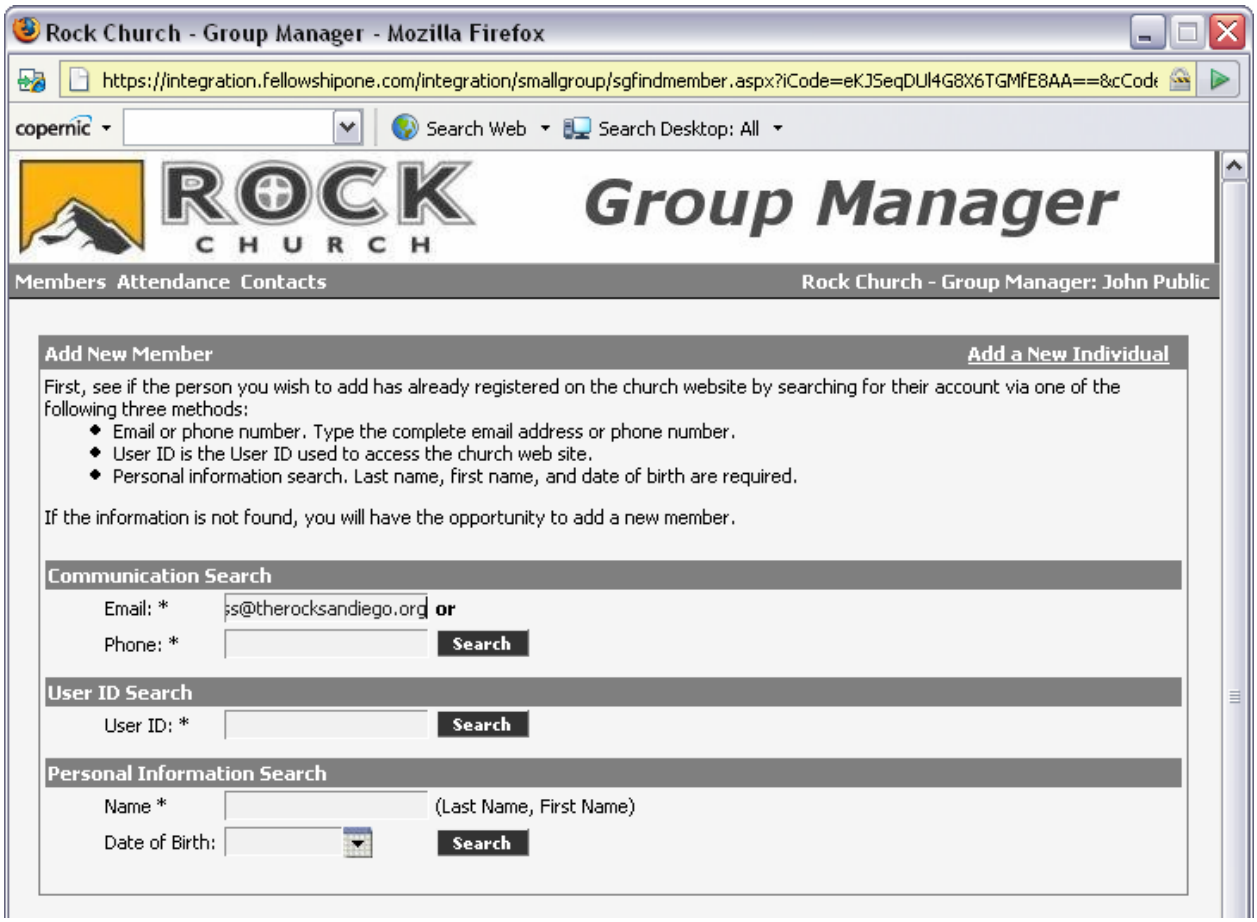

- 2. After clicking on "Add New Member," you will be directed to a search page. Choose your preferred search method depending on the information you have. This will search the entire church database for the person you'd like to add to your group. If you search one way and the person's name does not come up, try other search methods. This will cut down on duplicates made into the church database.
- 3. If the person you are searching for is found, the screen shown on the next page will appear.

#### Adding a New Member to your small group ( continued)

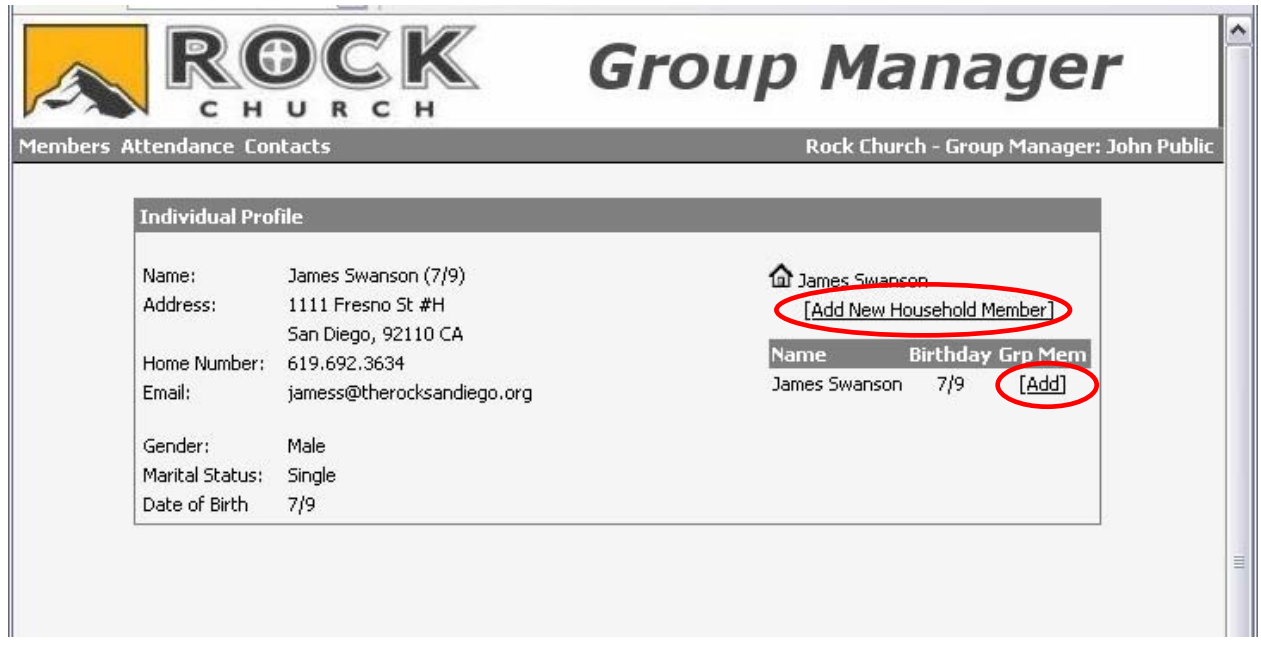

- 4. The last step in adding a member to your small group is to click "Add."
- 5. After you click "Add" it will then say "Yes" indicating that they have been added to your small group as a member.
- 6. On this page, you may also add a spouse and/or children to your Household Record. Simply click on "Add New Household Member" located on the right side of the screen. This will then take you to the screen shown on the following page of this manual.

Adding a spouse/child to an existing group member

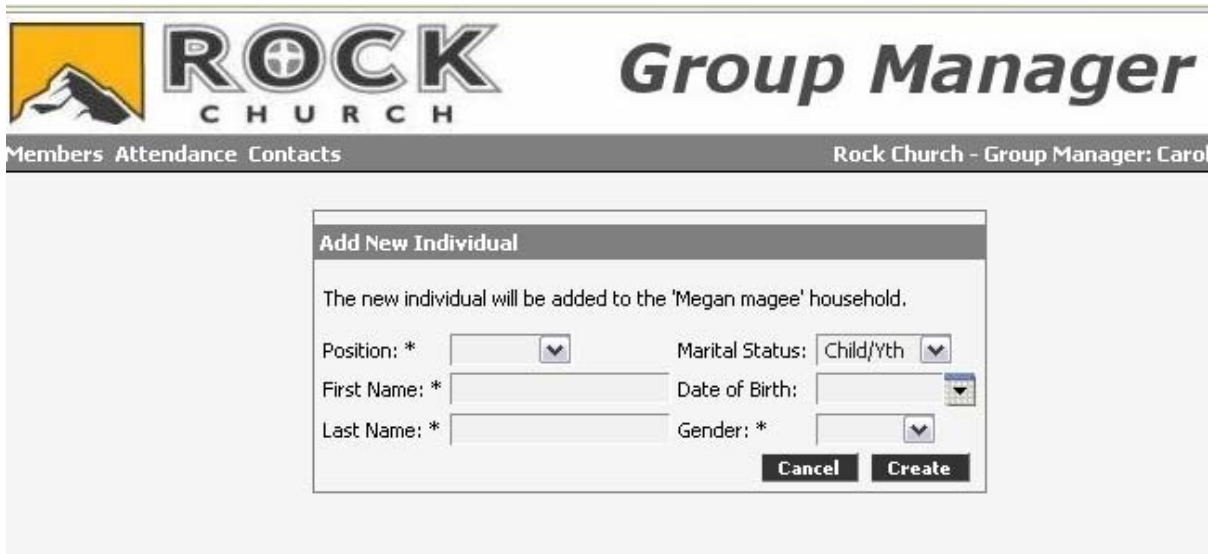

1. Fill in the applicable fields and click on "Create" when done. The below screen shot shows what appears after you click "Create." You will then have the option to add them to your small group as a member, if applicable. You would simply click "Add" found next to their name.

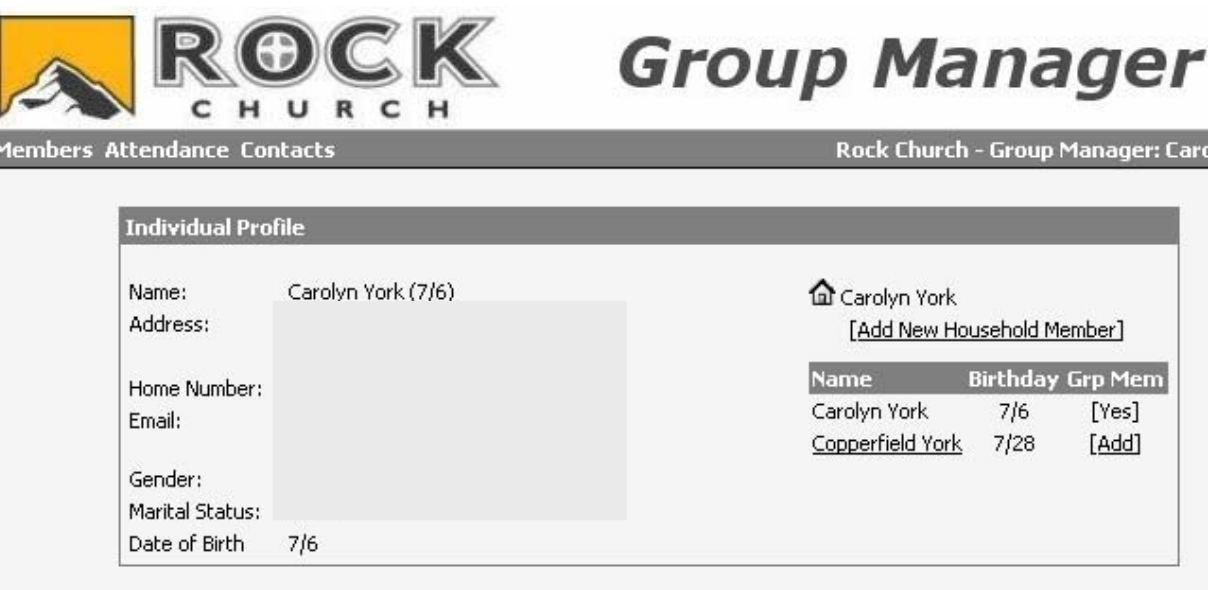

#### Adding a New Individual

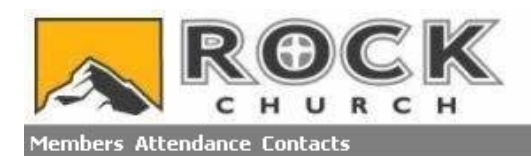

## **Group Manager**

Rock Church - Group Manager: Carolyn York

#### We were unable to find an individual based on your search criteria. Please try an additional search or select Add a New Individual.

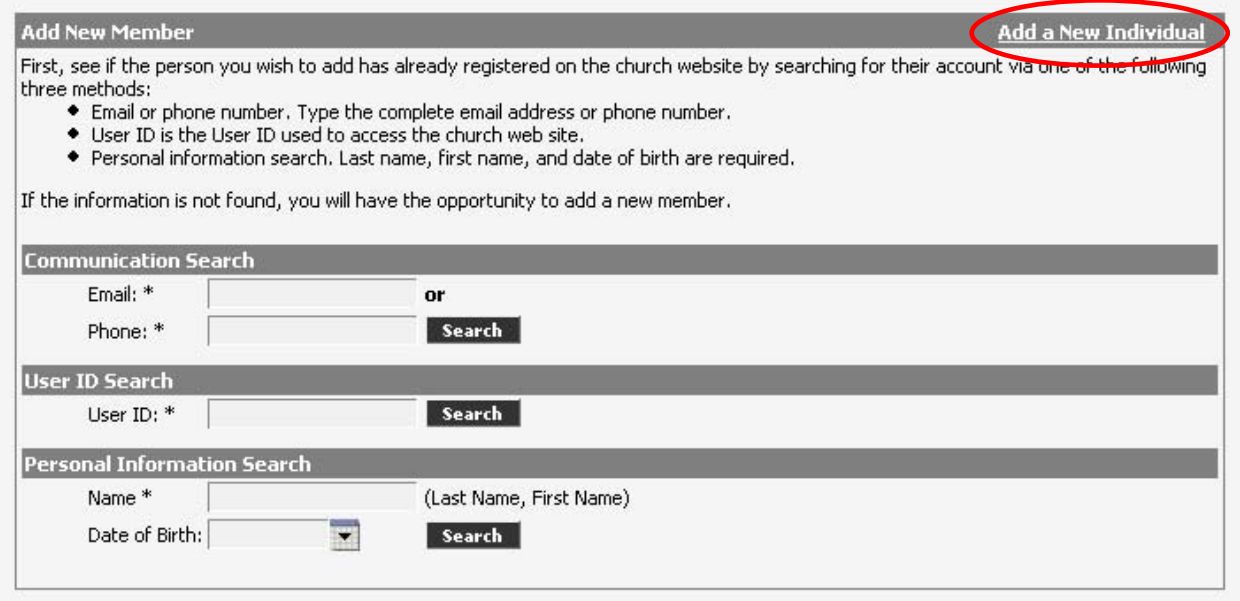

1. If the person you desire to add to your group is not found in our church database, you must add that person by clicking on "Add a New Individual" found in the upper right corner. The below screen appears; input their information in the fields and click "Create" when done.

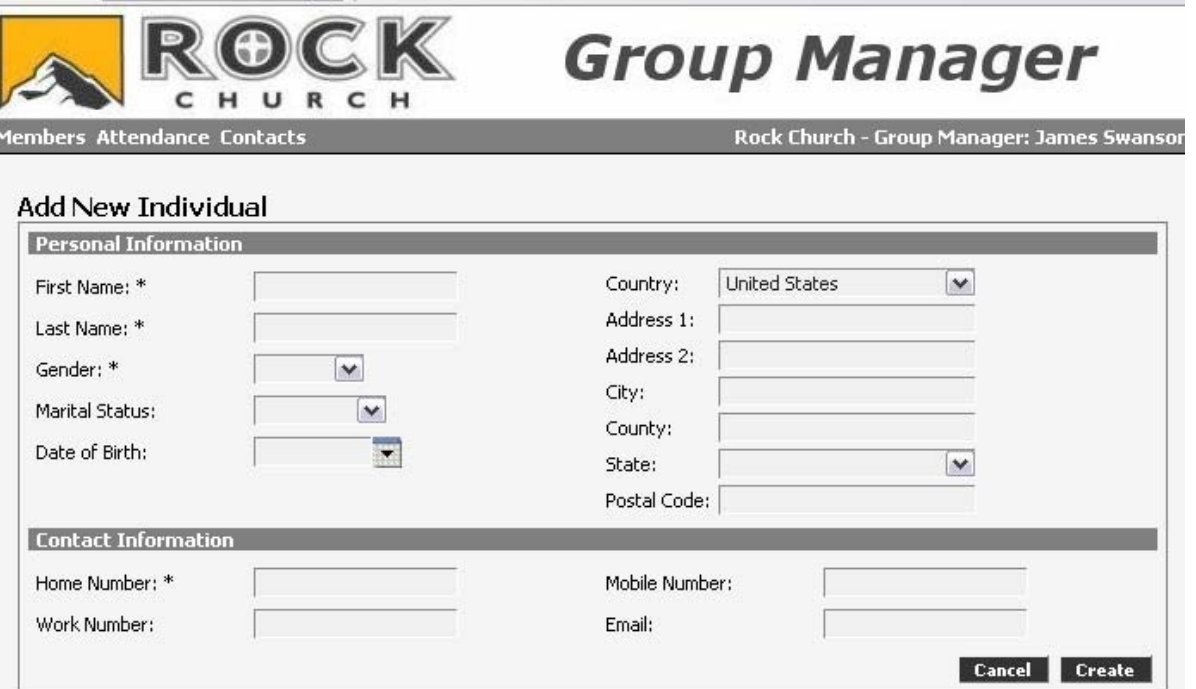

#### Editing and deleting your group members

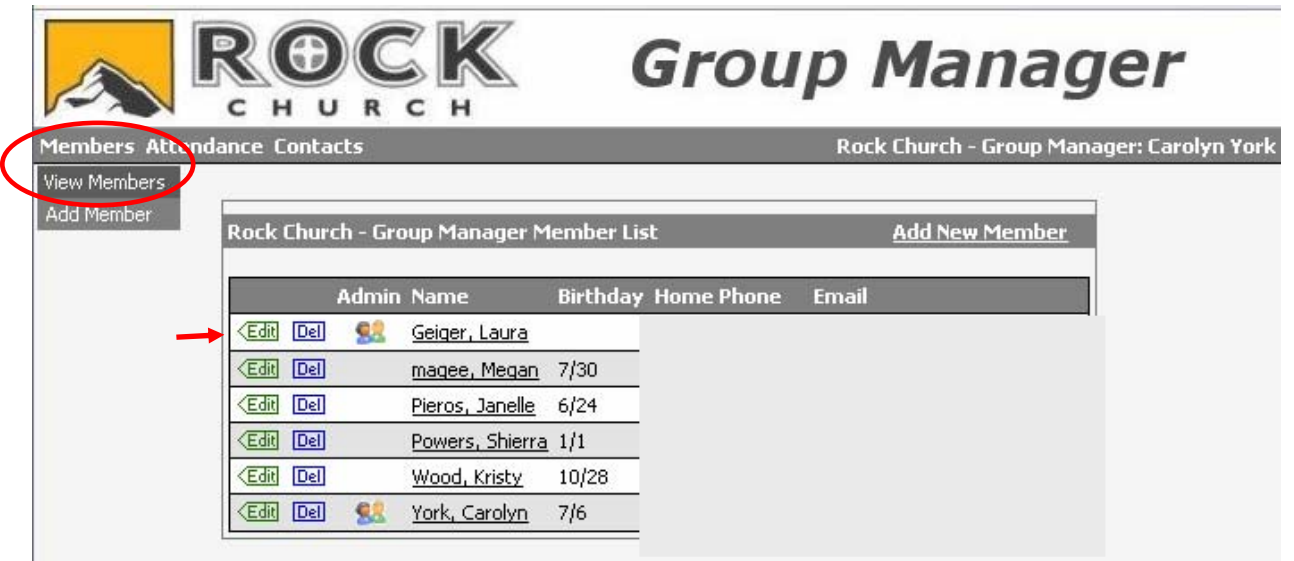

- 1. To edit your group members' contact information or delete them from your group list, choose the "View Members" drop down choice found when you place your mouse over the "Members" option.
- 2. It will then list your current small group members.
- 3. Click on the applicable choice: "Edit" to make changes to their email address, phone number or admin rights, or "Del" to delete that person from your small group.
- 4. Admin rights details: If you click the box in the "Admin" column, this will give this person the right to log in using their user name and password, make changes to your small group, and submit your groups Weekly Small Group Report (more on reporting, page 11).

#### Weekly Small Group Report

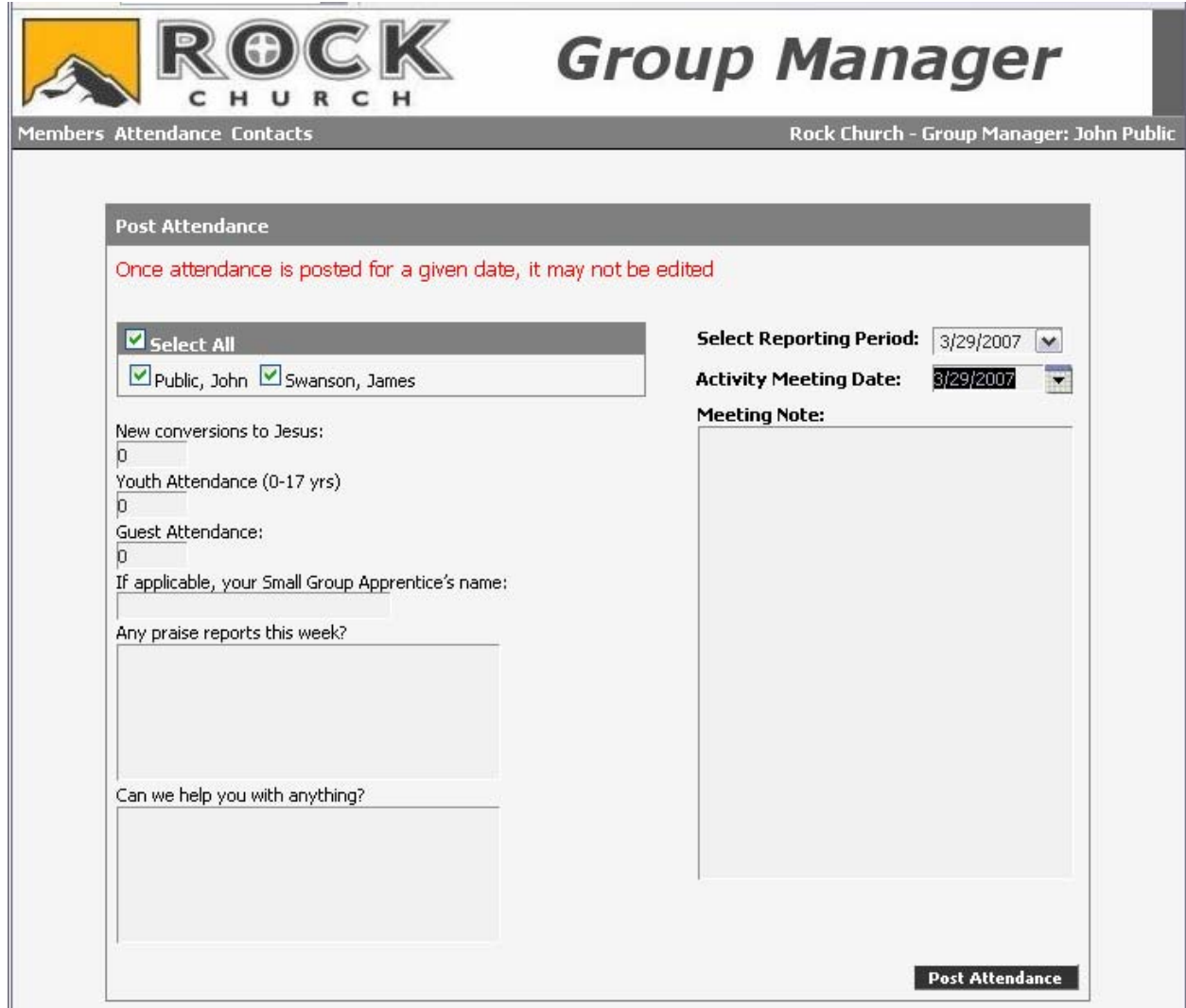

- 1. **You are required to submit a Small Group Report every week**. To do this, click "Post Attendance" in the drop down box when you place your mouse over the "Attendance" option.
- 2. For the "Select Reporting Period" and "Activity Meeting Date" you will use the date your small group meeting took place on.
- 3. **Do not write anything in the Meeting Notes** box on the right side of the screen. Anything written here will not be accessible or read.
- 4. Put a check box next to those who attended that night.
- 5. New conversions to Jesus: number of people lead to Jesus through someone in your small group
- 6. Youth Attendance: Anyone from 0 to 17 years of age who attended your small group that night
- 7. Guest attendance: Did you have any guests or new people visit the group?
- 8. Can we help you with anything? These responses will be checked weekly by someone on the small group staff. You can submit questions, let us know if you have switched study material, need to update your small group time, meeting day, etc., or let us know if your group is full and needs to be closed.

#### View Attendance History

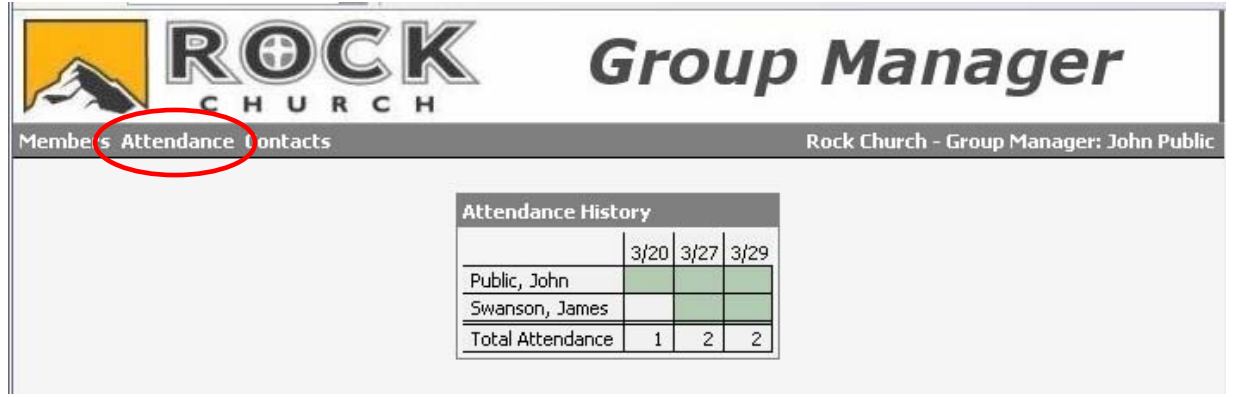

1. To view your group's Attendance History, simply place your mouse over the Attendance option which will give you a drop down menu. Select "View Attendance." Green boxes indicate the days member have attended and white boxes show the days they have missed.

#### Emailing your small group

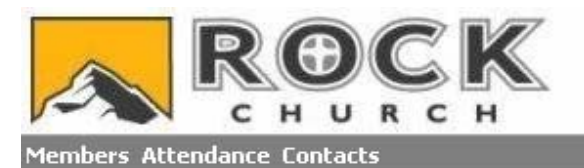

## **Group Manager**

Rock Church - Group Manager: Carolyn York

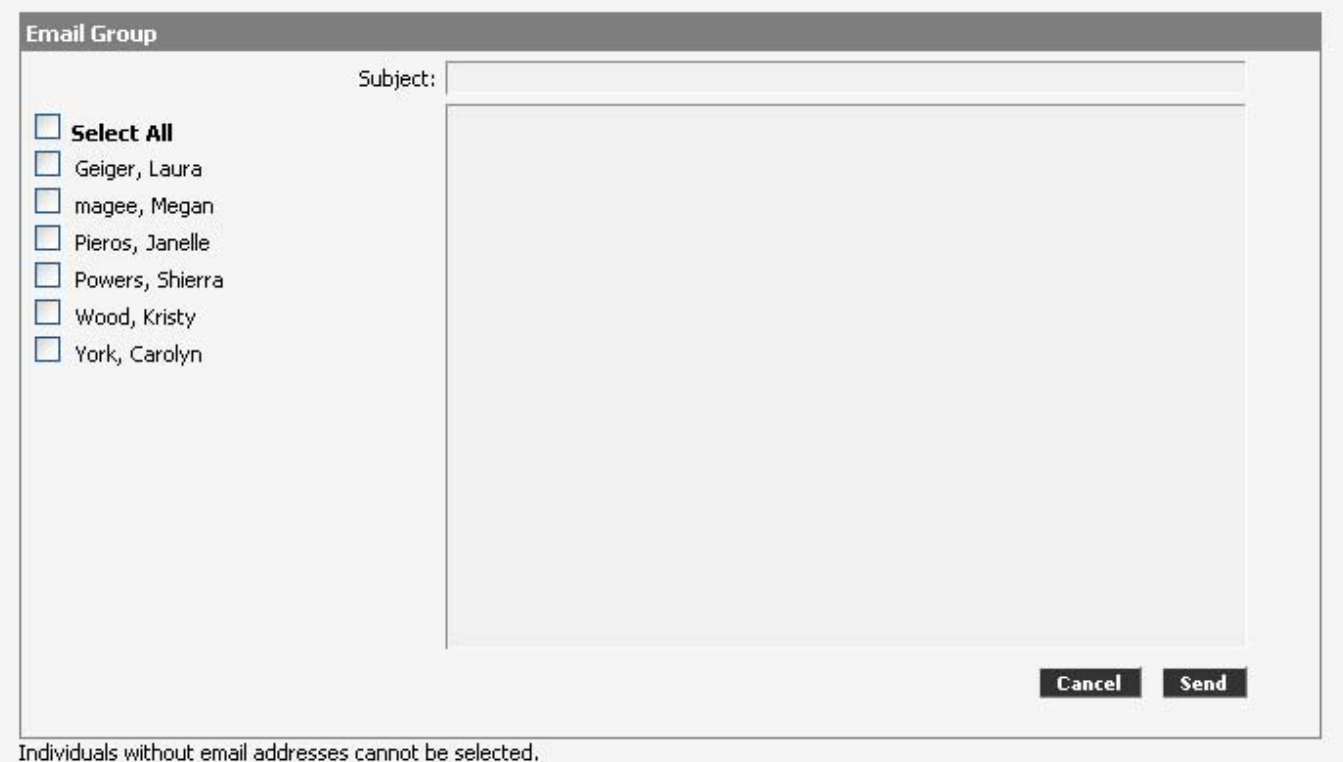

- 1. To email your entire small group, one small group member or just a choice few, select the "Email Group" drop down menu that appears when you place your mouse over the "Contacts" option.
	- a. The email will be sent from your email account and if one replies to the email you sent, it will be routed to that personal email account; it will not be found in your Small Group Manager.
	- b. Each person's email address will be blind carbon copied, so it will look like they are getting an individual email from you.

Viewing Your Contacts: Those who have inquired about your small group

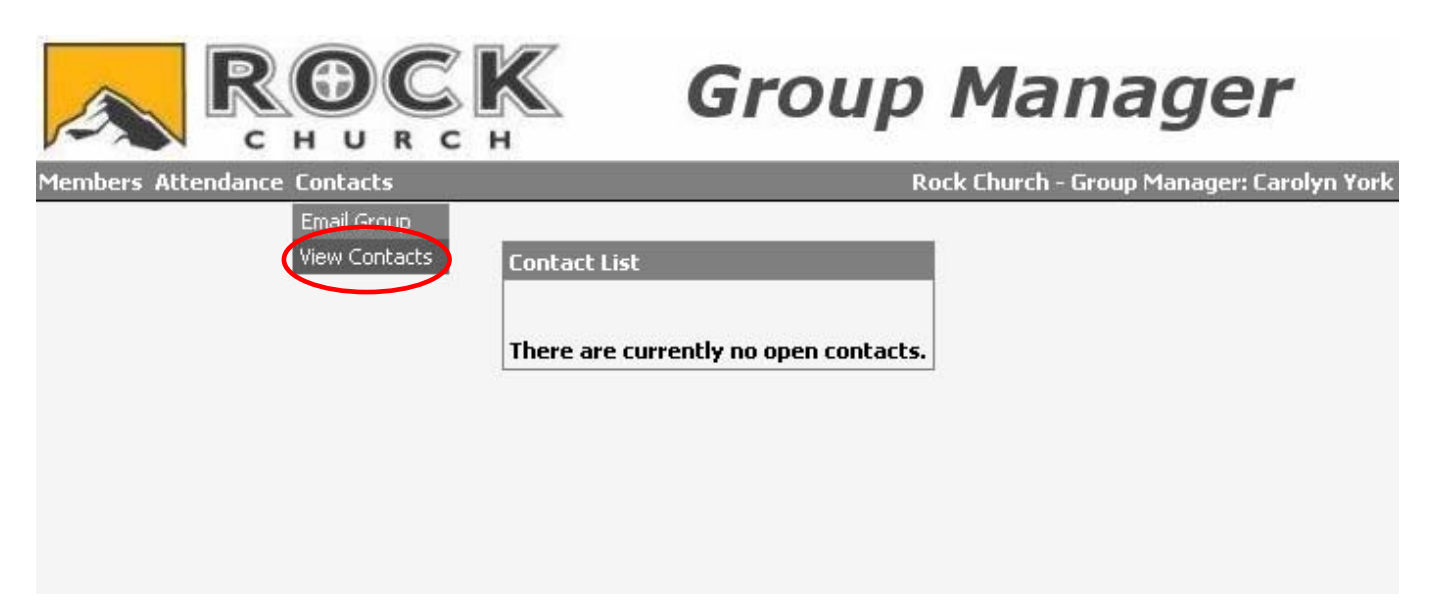

1. The "View Contacts" drop down found under the "Contacts" section is where you will find the names and contact information of those who inquire about your group through our online Small Group Directory.

You will also receive an email letting you know that you have a new "Contact." Anyone else associated with your small group (i.e. your coach, your host, apprentice, etc.) will also get an email letting them know about your new Contact.

It is important you follow-up with all Contacts within 48 hours.

2. As you can see, the above picture shows no open contacts. The below picture shows what it will look like when do you have an open contact. To select that contact, click on their name.

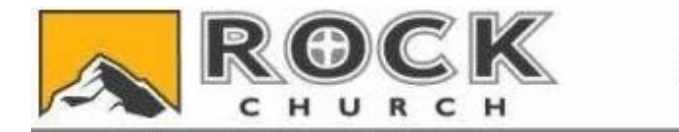

Members Attendance Contacts

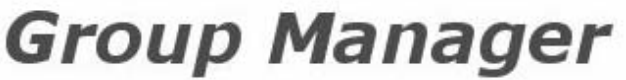

Rock Church - Group Manager: Carolyn York

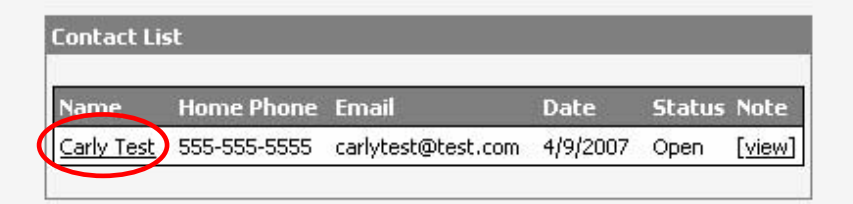

### Working Your Contacts

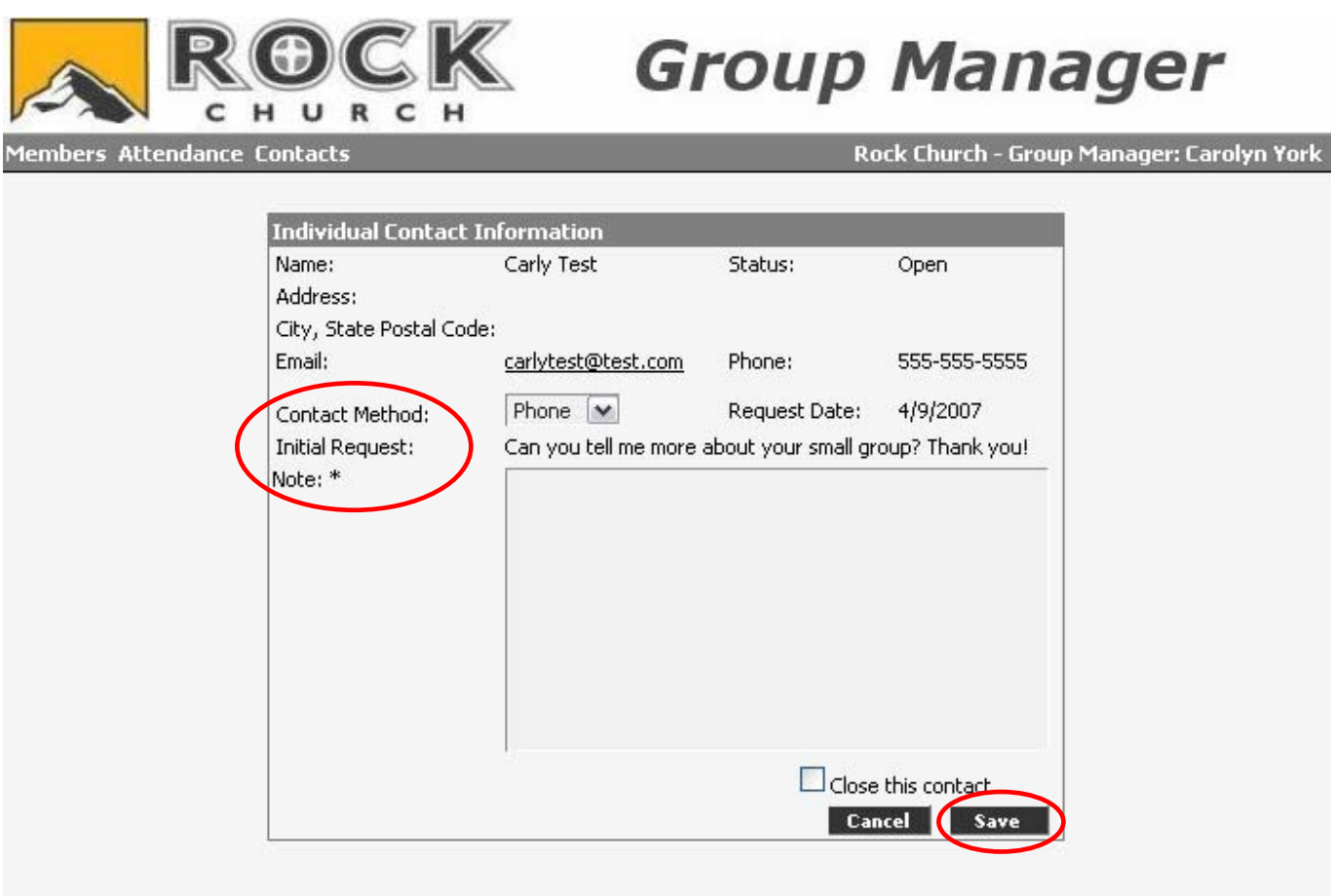

- 1. After clicking on their name, it will list their contact information and any questions they may have.
- 2. After you have contacted them, make a note of the details. Select which Contact Method you chose (phone, letter, or email) and write any necessary Notes. After filling out the fields, select "Save."

### Working Your Contacts ( continued)

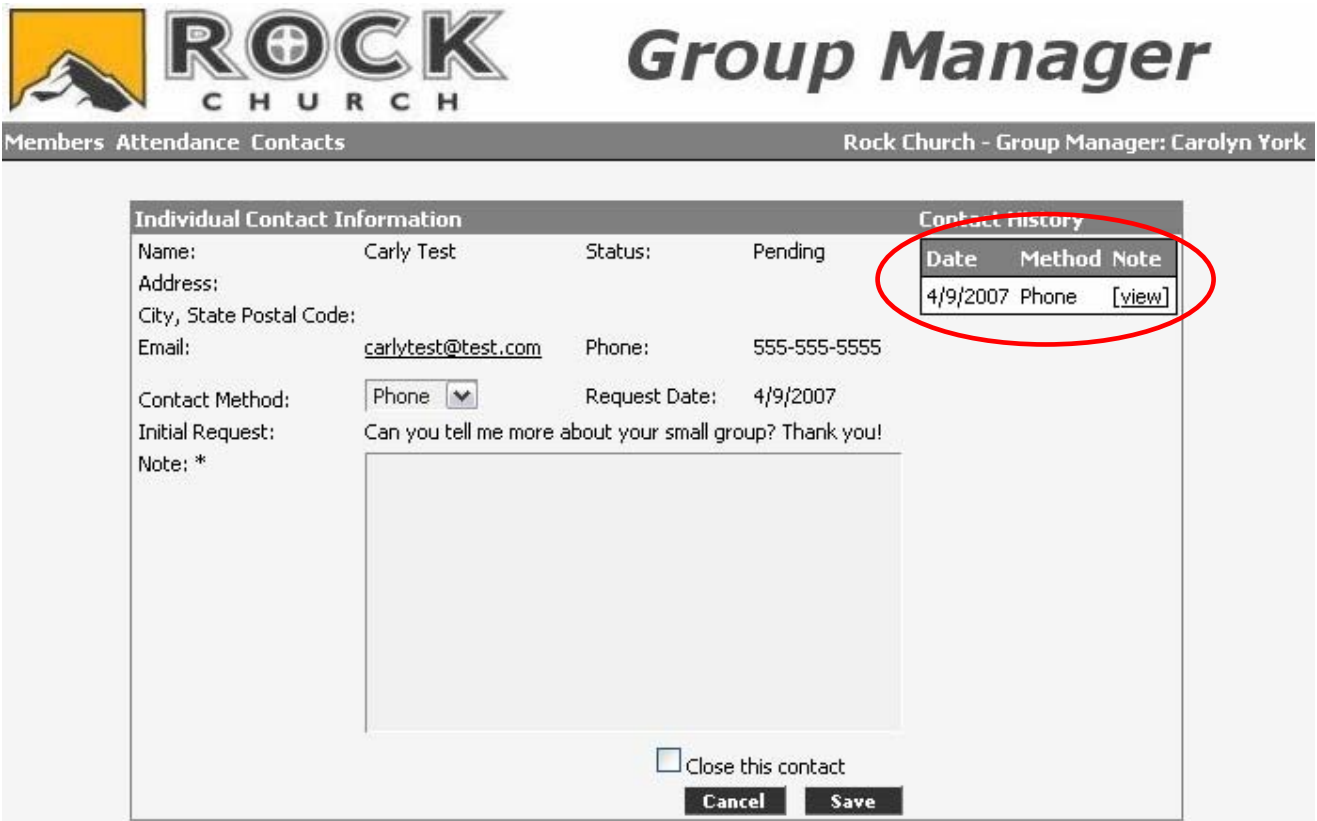

3. After you select "Save," it will display the above screen. Notice the new box in the upper right hand corner. If you click on the "view" button, a box will appear with the notes you wrote regarding this contact (see the below picture).

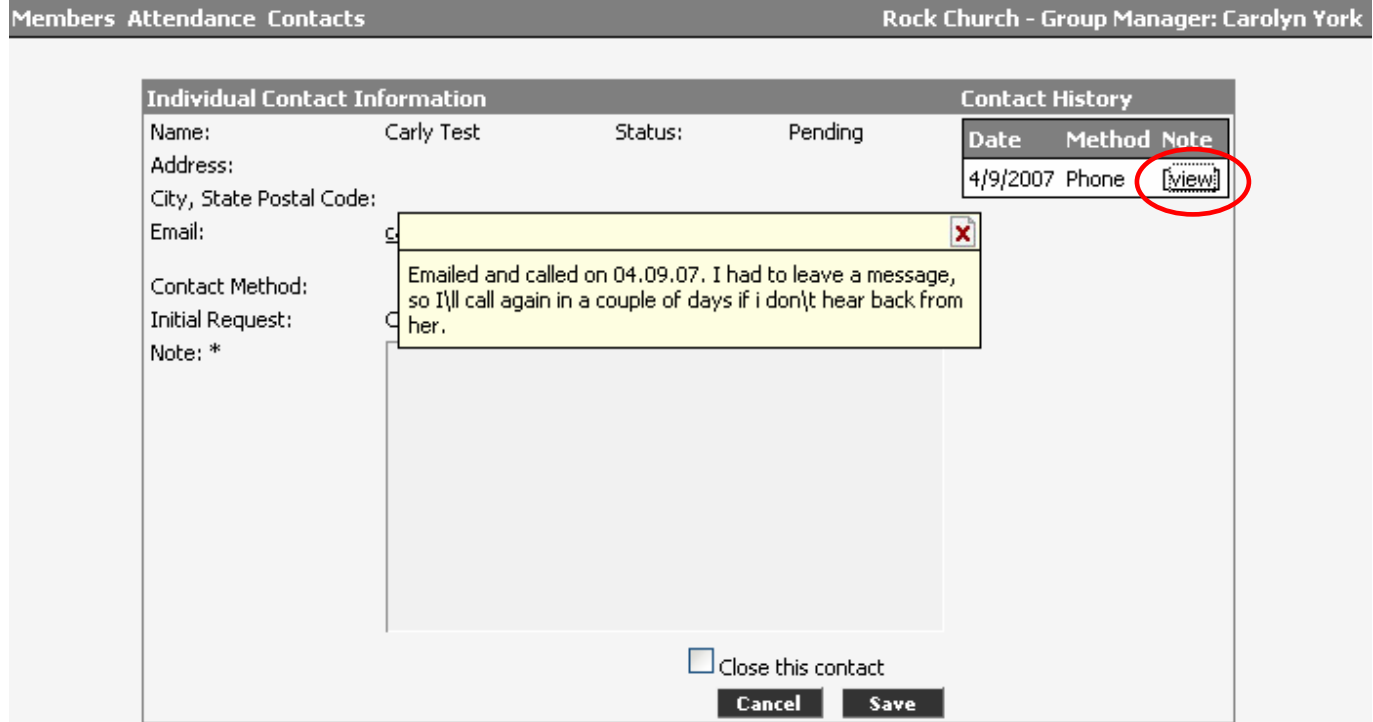

#### Closing a Contact

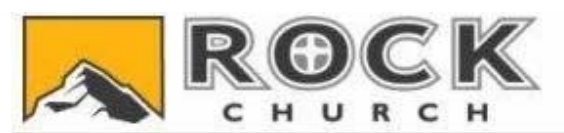

## **Group Manager**

**Members Attendance Contacts** 

Rock Church - Group Manager: Carolyn York

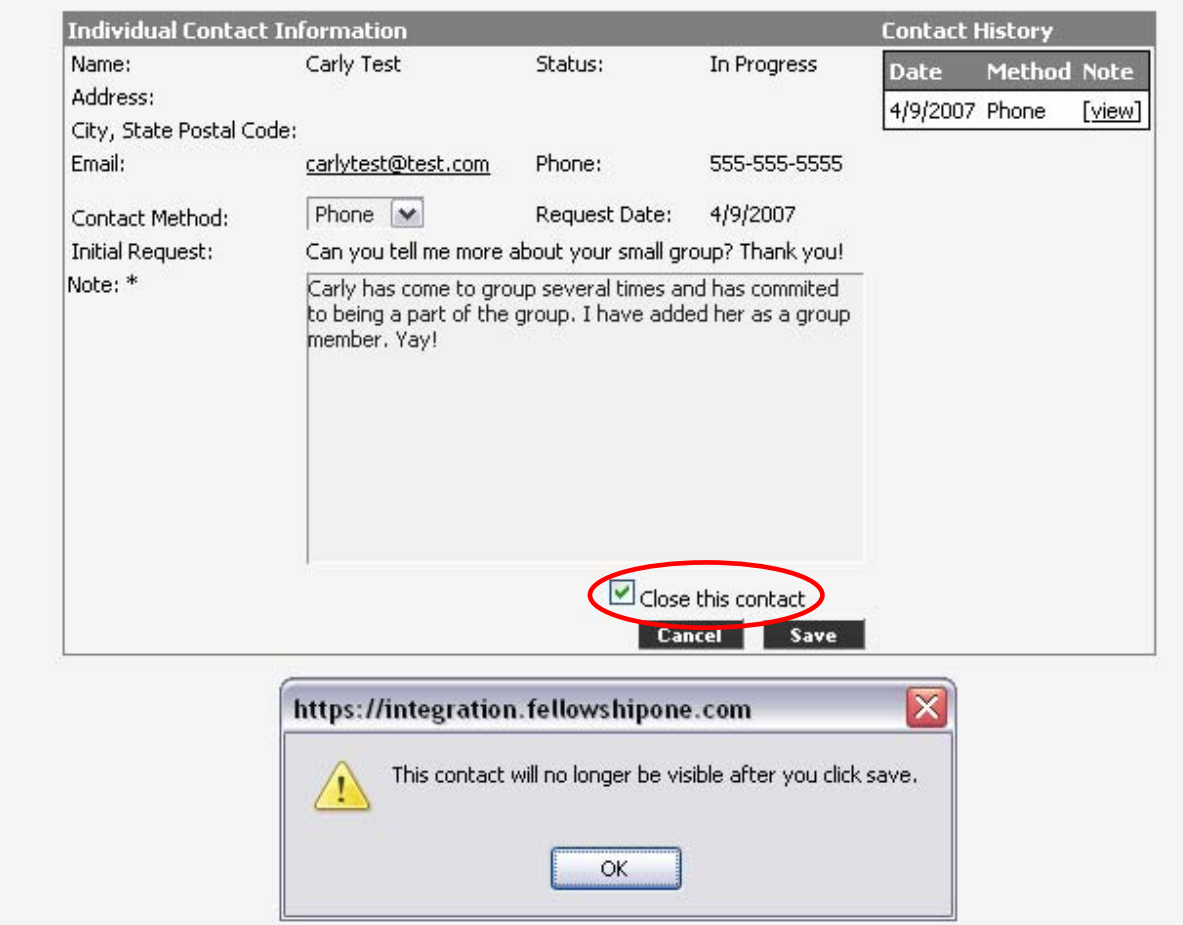

1. If one of your Contacts decides to 1) join your group and you have added them as a group member, 2) if they end up joining another group, or 3) you have contacted them several times and they have not responded back, you can then "Close this contact" by clicking the box next to "Close this contact." Then "Save" your changes. Please note, however, if you do this you will no longer be able to see this contact.